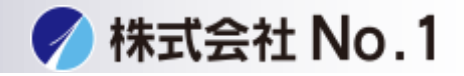

<span id="page-0-0"></span>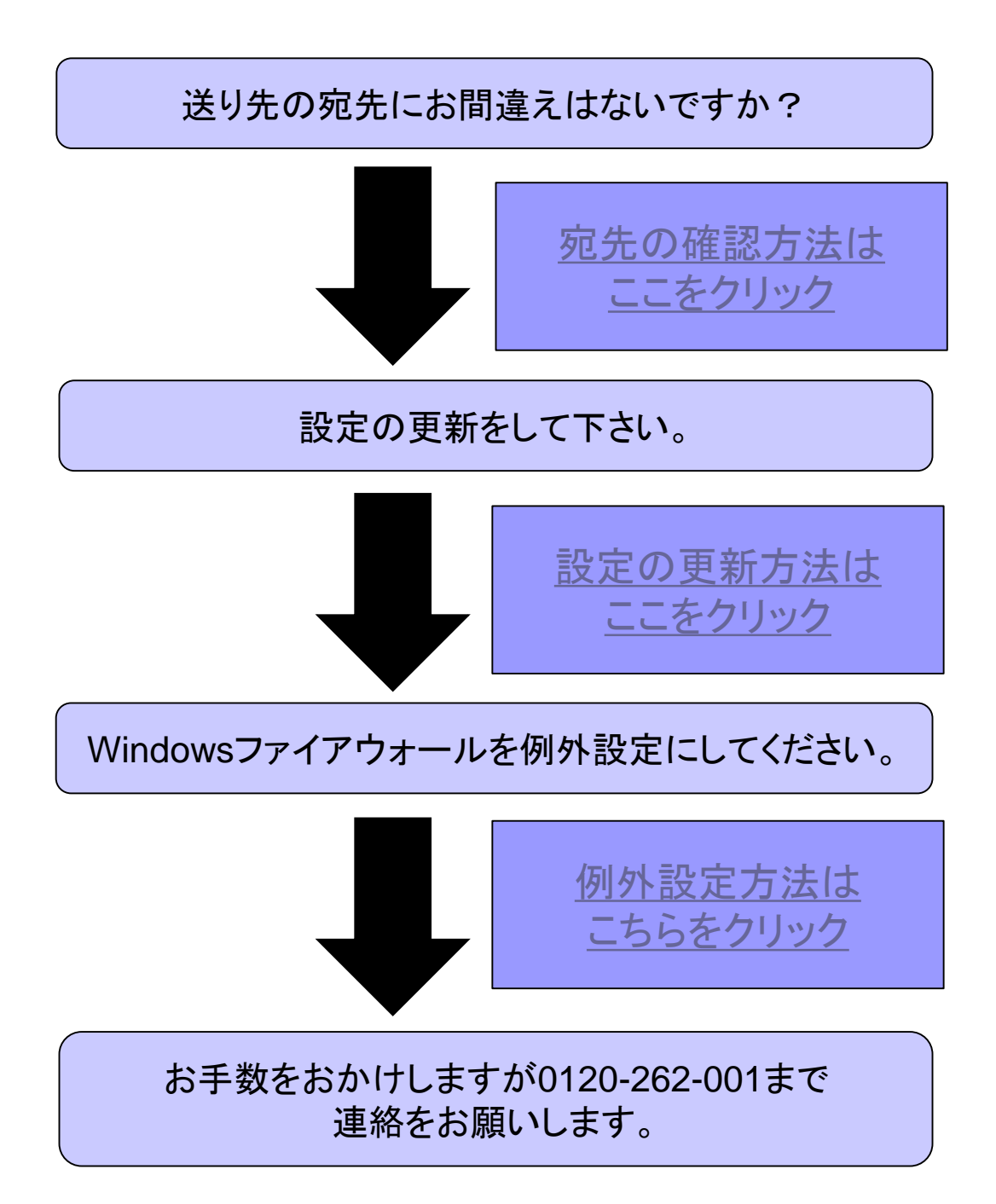

株式会社**No.1** 日本の会社を元気にする一番の力へ。

<span id="page-1-0"></span>宛先の確認方法

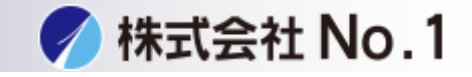

1.液晶画面右下のネットワークスキャナツールLiteを開いて下さい。

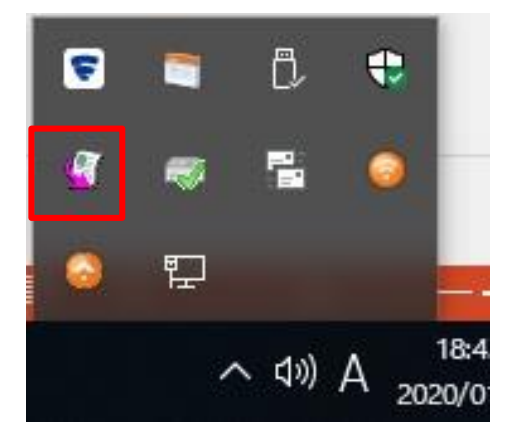

2.右下に出ていない場合は左下のスタートメニューより ネットワークスキャナツールLiteを開いて下さい。

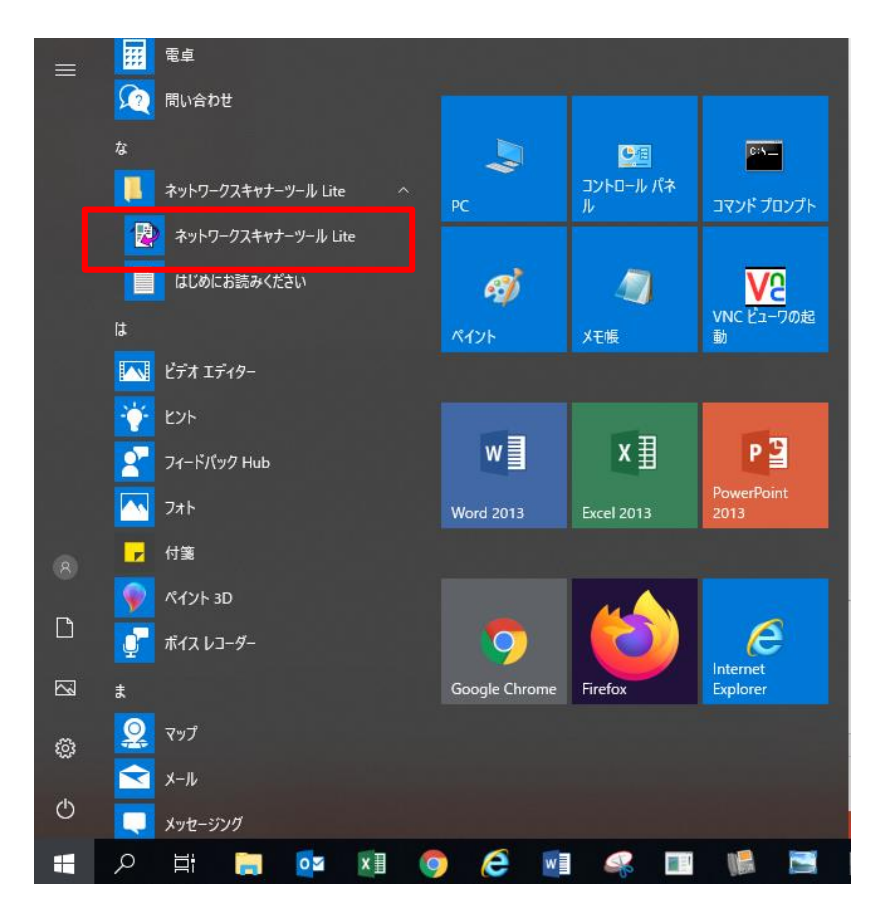

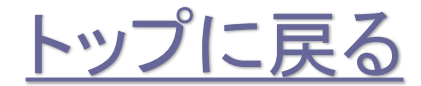

株式会社**No.1** 日本の会社を元気にする一番の力へ。

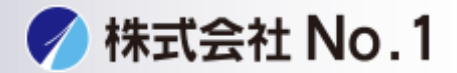

3.プロファイルのタブを開いて下さい。 チェックが入っている宛先がお客様のPCに送る宛先になります。 チェックが入っている宛先とアドレス帳の宛先が同じか確認して下さい。

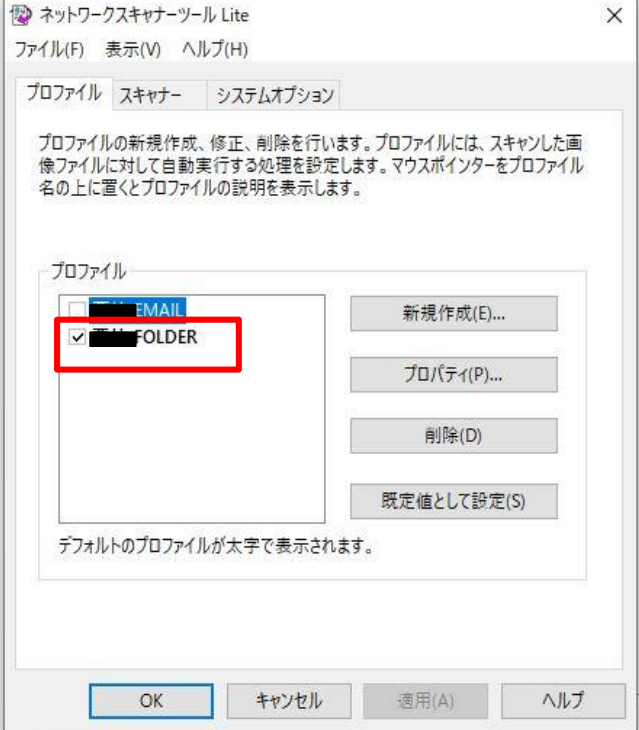

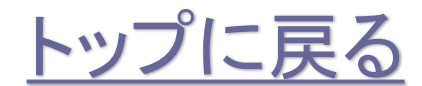

株式会社**No.1** 日本の会社を元気にする一番の力へ。

<span id="page-3-0"></span>設定の更新方法

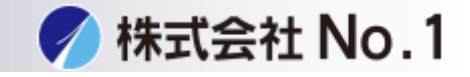

1.液晶画面右下のネットワークスキャナツールLiteを開いて下さい。

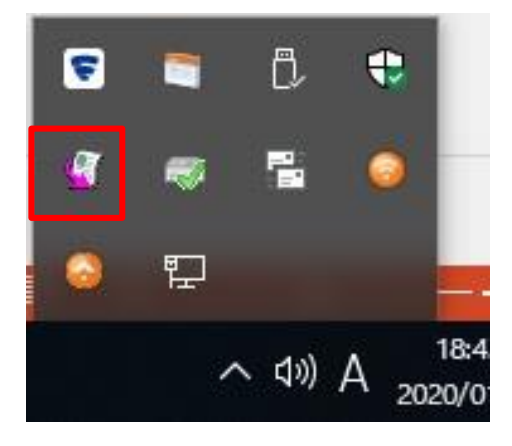

2.右下に出ていない場合は左下のスタートメニューより ネットワークスキャナツールLiteを開いて下さい。

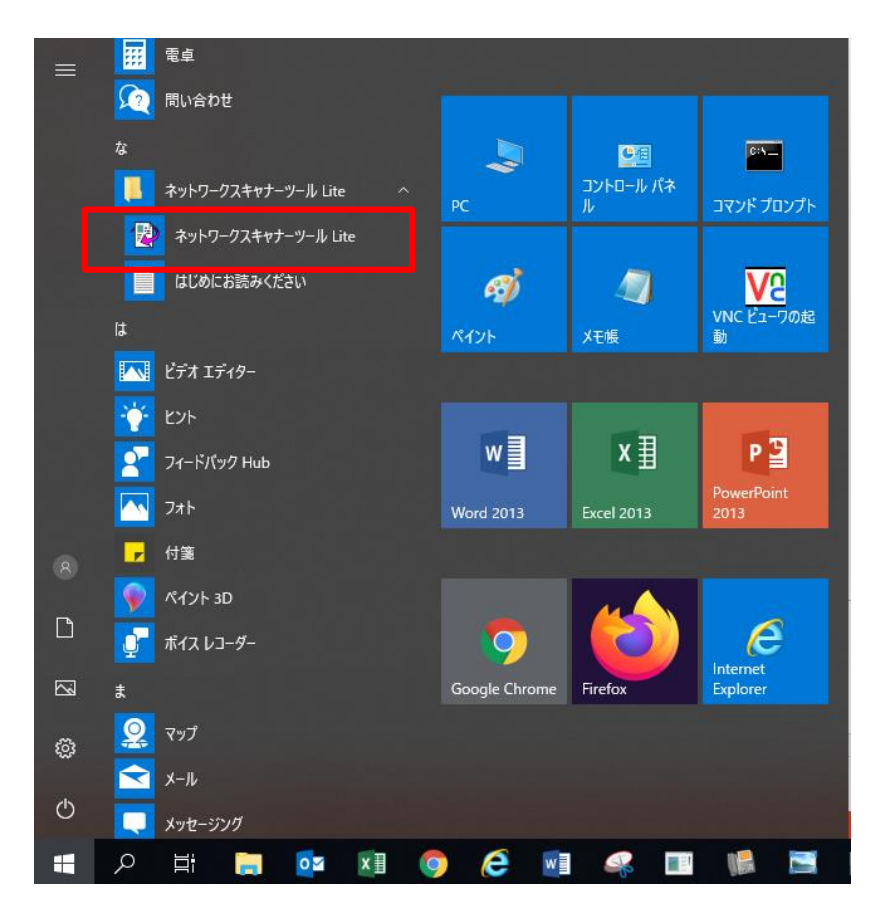

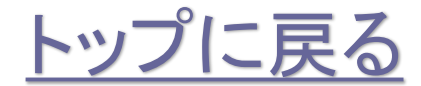

株式会社**No.1** 日本の会社を元気にする一番の力へ。

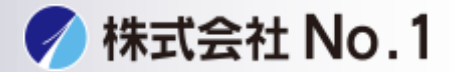

## 3.スキャナーのタブを開いて下さい。

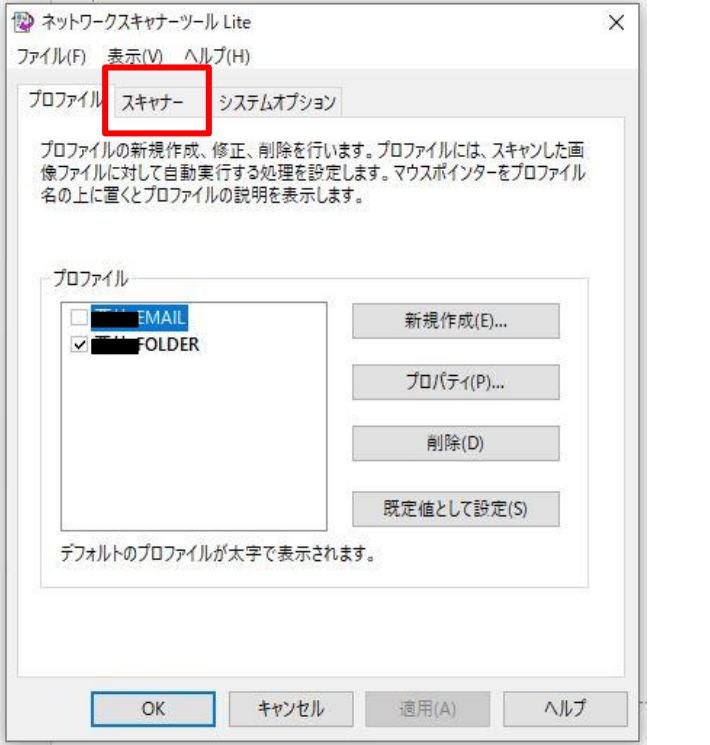

4.検知されたネットワークスキャナーのチェックを外しチェックを 再度入れ直し適用をクリックして下さい。

チェックが外せない場合は自動検知をクリックして下さい。

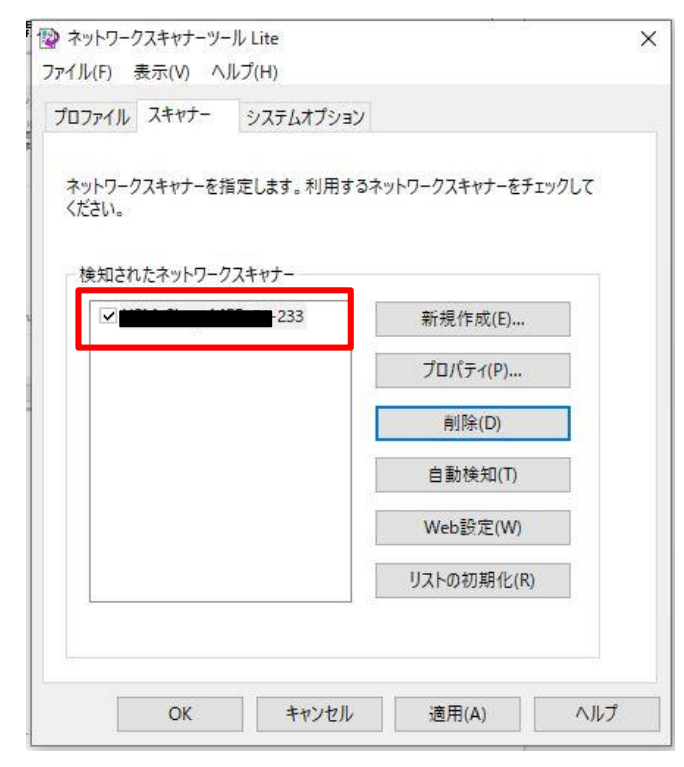

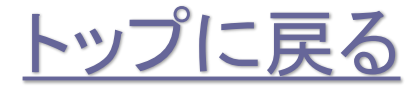

株式会社**No.1** 日本の会社を元気にする一番の力へ。 0120-262-001

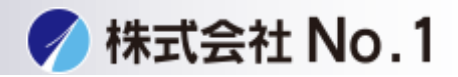

5.1/1の処理が成功しましたと出ましたら閉じるをクリックし テストでスキャナを送ってください。

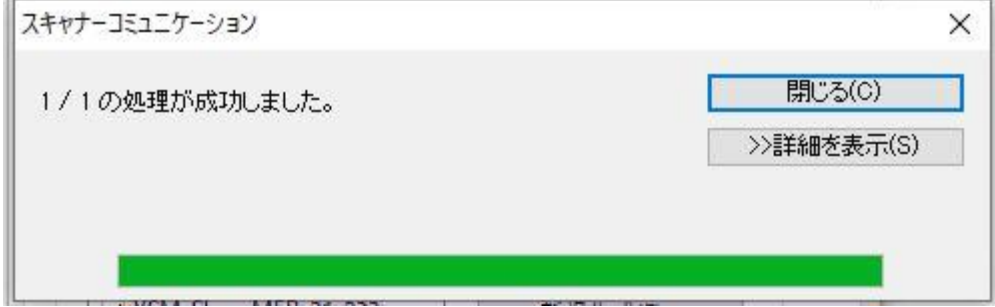

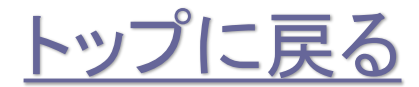

株式会社**No.1** 日本の会社を元気にする一番の力へ。

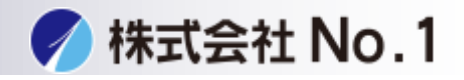

<span id="page-6-0"></span>1.スタートメニューからWindowsシステムツールの中のコントロールパネルを 開いて下さい。

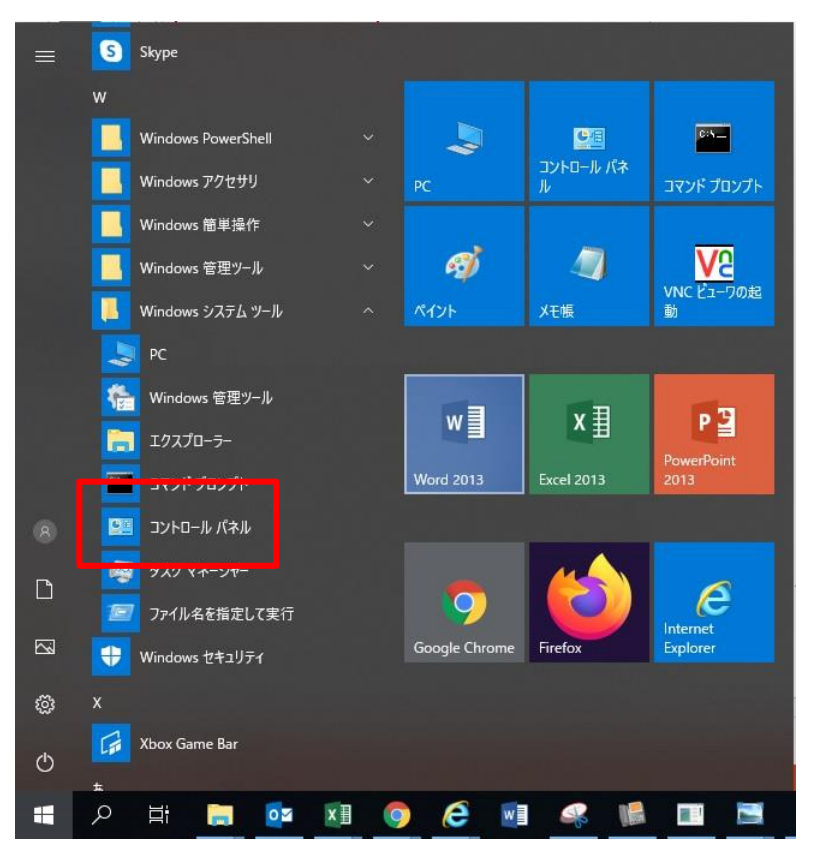

## 2.システムとセキュリティを開いて下さい。

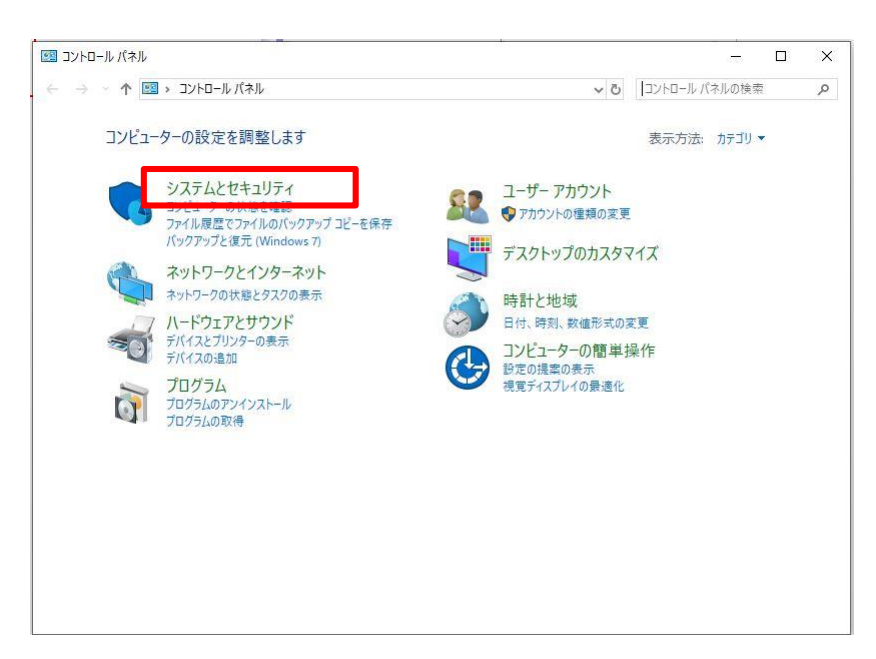

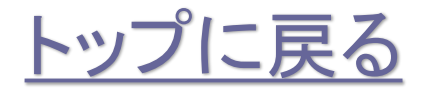

株式会社**No.1** 日本の会社を元気にする一番の力へ。

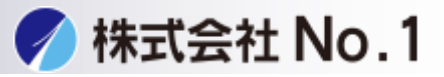

3.Windows Defenderファイアウォールをクリックして下さい。

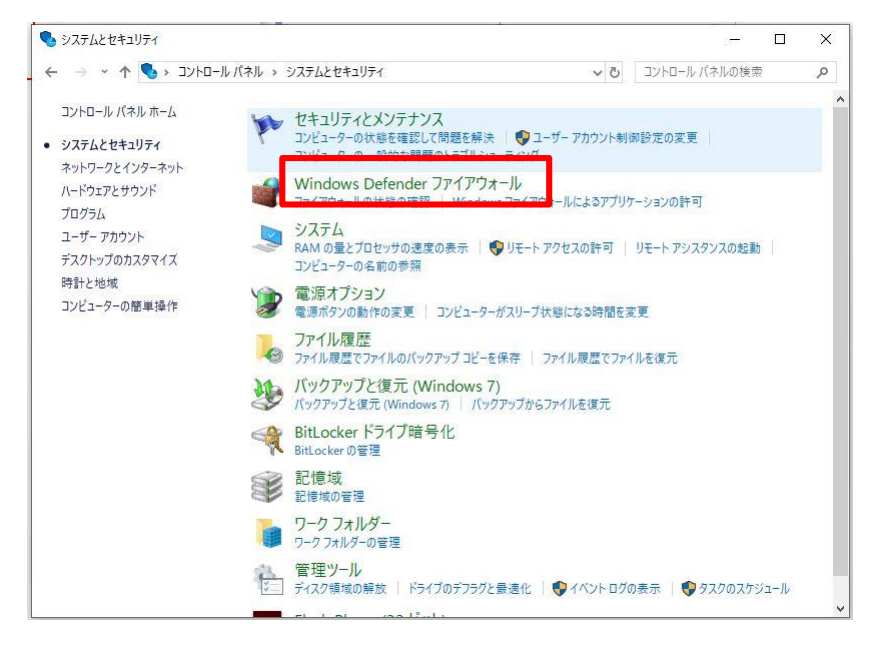

4. Windows Defenderファイアウォールを介したアプリまたは機能を 許可をクリックして下さい。

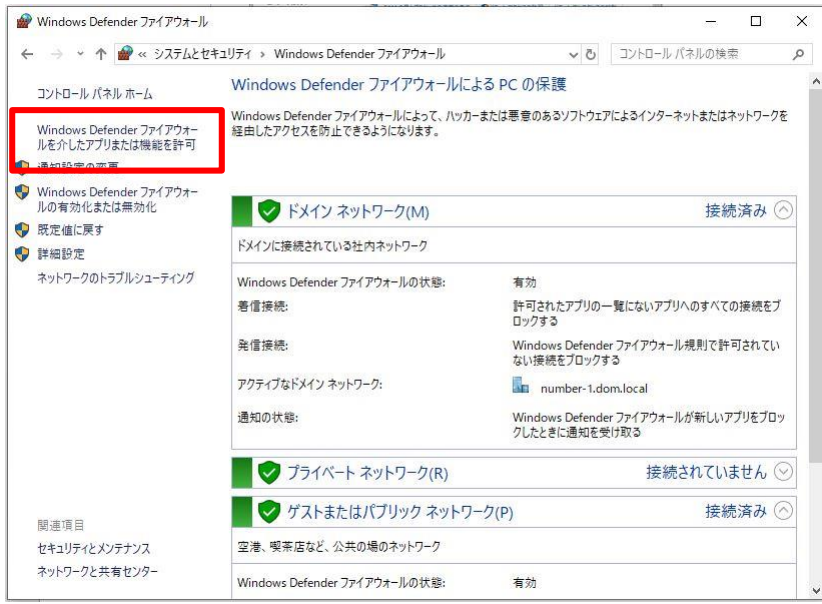

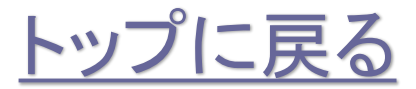

株式会社**No.1** 日本の会社を元気にする一番の力へ。

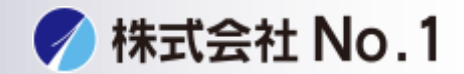

5. Network Scanner Tool Liteのすべてのチェックボックスにチェックを 入れて下さい。

(Network Scanner Tool Liteが二つある場合があります。その場合もすべてに チェックを入れて下さい)

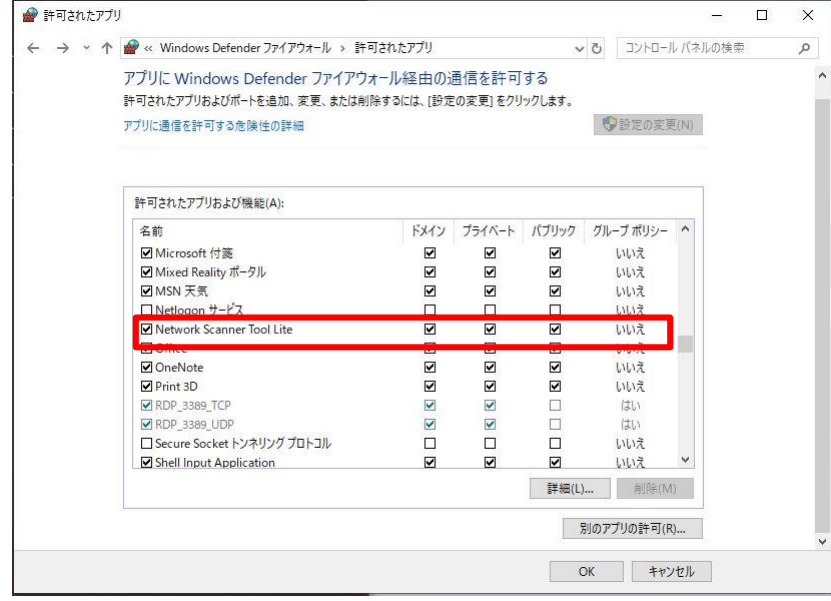

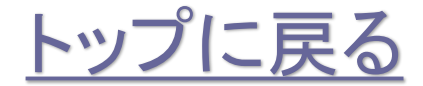

株式会社**No.1** 日本の会社を元気にする一番の力へ。